# **Day Zero-Setup für Catalyst Switches der Serien 1200 und 1300 über die Web-Benutzeroberfläche**

### **Ziel**

In diesem Artikel wird die Einrichtung eines Catalyst Switches der Serie 1200 oder 1300 über die Web-Benutzeroberfläche (UI) am selben Tag (Day Zero) behandelt.

### **Unterstützte Geräte | Software-Version**

**â—**Catalyst 1200 | 4.0.0.91 ( **� [Datenblatt](/content/en/us/products/collateral/switches/catalyst-1200-series-switches/nb-06-cat1200-ser-data-sheet-cte-en.html)**) **â—**Catalyst 1300 | 4.0.0.91 ( **� [Datenblatt](/content/en/us/products/collateral/switches/catalyst-1300-series-switches/nb-06-cat1300-ser-data-sheet-cte-en.html)**)

#### **Einleitung**

Suchen Sie nach einem kostengünstigen und einfach bereitzustellenden Switch für Ihr kleines oder mittleres Unternehmen? Die Cisco Catalyst Switches der Serien 1200 und 1300 sind mit erweiterten Switching-Funktionen, erhöhter Sicherheit und einfachem Management über das Cisco Business Dashboard oder die mobile Cisco Business-App kompatibel.

Auf den folgenden Seiten finden Sie weitere Informationen zu den Catalyst Switches der Serien 1200 und 1300.

**â—[Gründe für ein Upgrade auf Cisco Catalyst Switches der Serien 1200 oder 1300 -](/content/en/us/products/collateral/switches/catalyst-1200-series-switches/nb-06-cat1200-1300-ser-upgrade-cte-en.html) � [Funktionsvergleich](/content/en/us/products/collateral/switches/catalyst-1200-series-switches/nb-06-cat1200-1300-ser-upgrade-cte-en.html) â—[Cisco Catalyst Switches der Serien 1200 und 1300 - Informationen auf einen Blick](/content/en/us/products/collateral/switches/catalyst-1200-series-switches/nb-06-cat1200-1300-ser-aag-cte-en.html) �**

Weitere Informationen zu den ersten Schritten finden Sie in den folgenden Hardware-Installationshandbüchern.

**â—[Cisco Catalyst 1200 Hardware-Installationsanleitung](https://hig-catalyst1200.cisco.com/) �**

**â—[Cisco Catalyst 1300 Hardware-Installationshandbuch](https://hig-catalyst1300.cisco.com/) �**

Beginnen wir mit der Einrichtung eines Catalyst Switches der Serie 1200 oder 1300 über die Web-Benutzeroberfläche.

### **Einrichtung von Day Zero**

**Schritt 1**

Melden Sie sich beim Switch an, indem Sie den Benutzernamen und das Kennwort eingeben. Da es sich um einen neuen, sofort einsatzbereiten Switch handelt, lautet der Standardbenutzername und das Standardkennwort **Cisco**. Klicken Sie auf **Anmelden**.

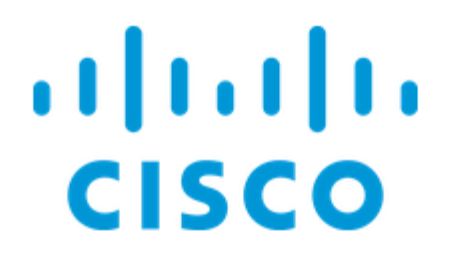

# Switch

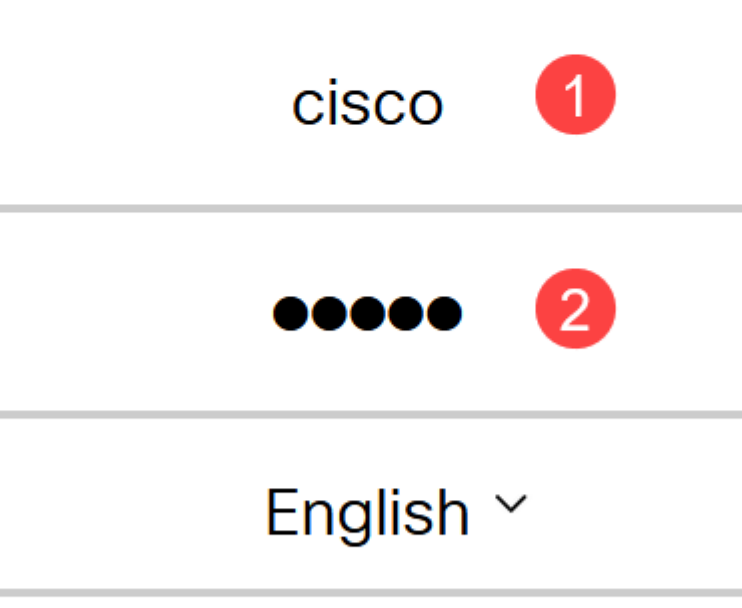

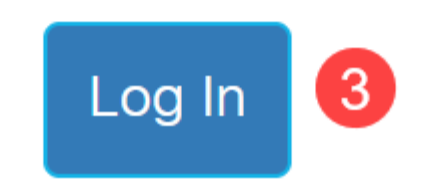

**Schritt 2**

Nach der Anmeldung werden Sie aufgefordert, einen neuen Benutzernamen und ein neues Kennwort festzulegen. Beim neuen Benutzernamen muss es sich um etwas Anderes als Cisco handeln. In diesem Beispiel ist dies **admin**.

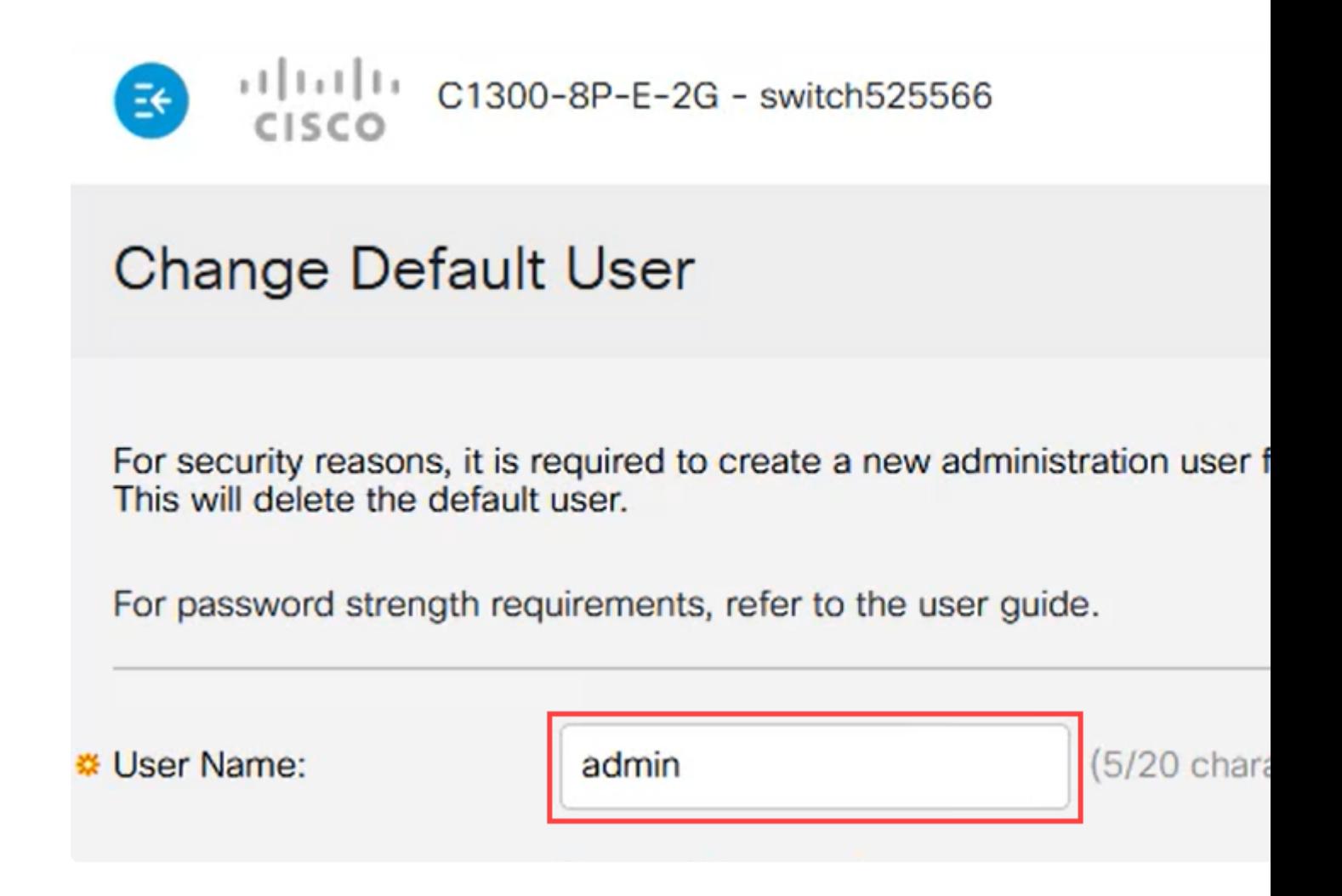

#### **Schritt 3**

Sie können die Option **Kennwort vorschlagen** verwenden, indem Sie darauf klicken. So erhalten Sie ein sicheres Passwort. Klicken Sie auf **In Zwischenablage kopieren** und fügen Sie es in das Feld Kennwort ein.

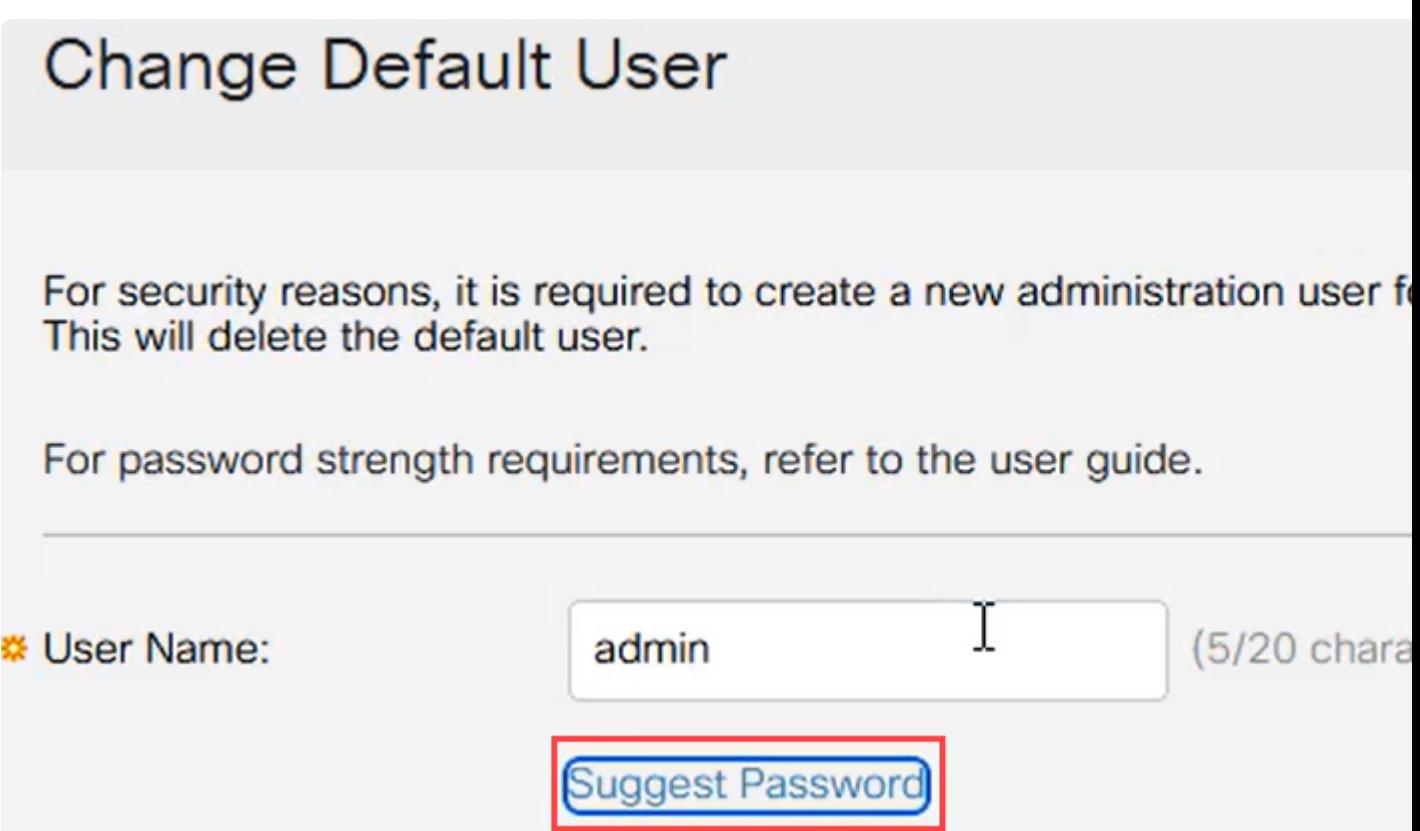

# **Suggest Password**

The following strong password has been generated:

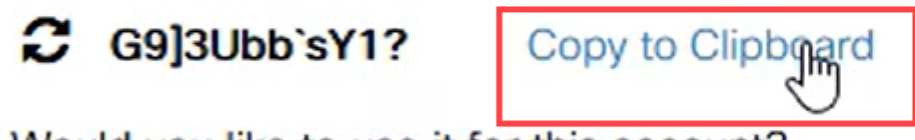

Would you like to use it for this account?

#### **Schritt 4**

Alternativ können Sie auch Ihr eigenes Passwort eingeben, das den Standardanforderungen entspricht.

**â—**Cisco oder Variationen des Wortes Cisco können nicht verwendet werden. **�**

**â—**Bekannte Benutzernamen und Kennwörter werden nicht akzeptiert. **�**

**â—**Das Wort "Passwort" oder "Catalyst" kann nicht verwendet werden. **�**

**â—**Die Verwendung von mehr als drei aufeinander folgenden Zeichen ist nicht zulässig. Zum **�** Beispiel wird 111 nicht akzeptiert.

**â—**Die Verwendung von mehr als zwei aufeinander folgenden Zeichen wie 123 ist nicht **�** zulässig.

Geben Sie das Kennwort in das dafür vorgesehene Feld ein, geben Sie es erneut ein, und klicken Sie auf **Apply**.

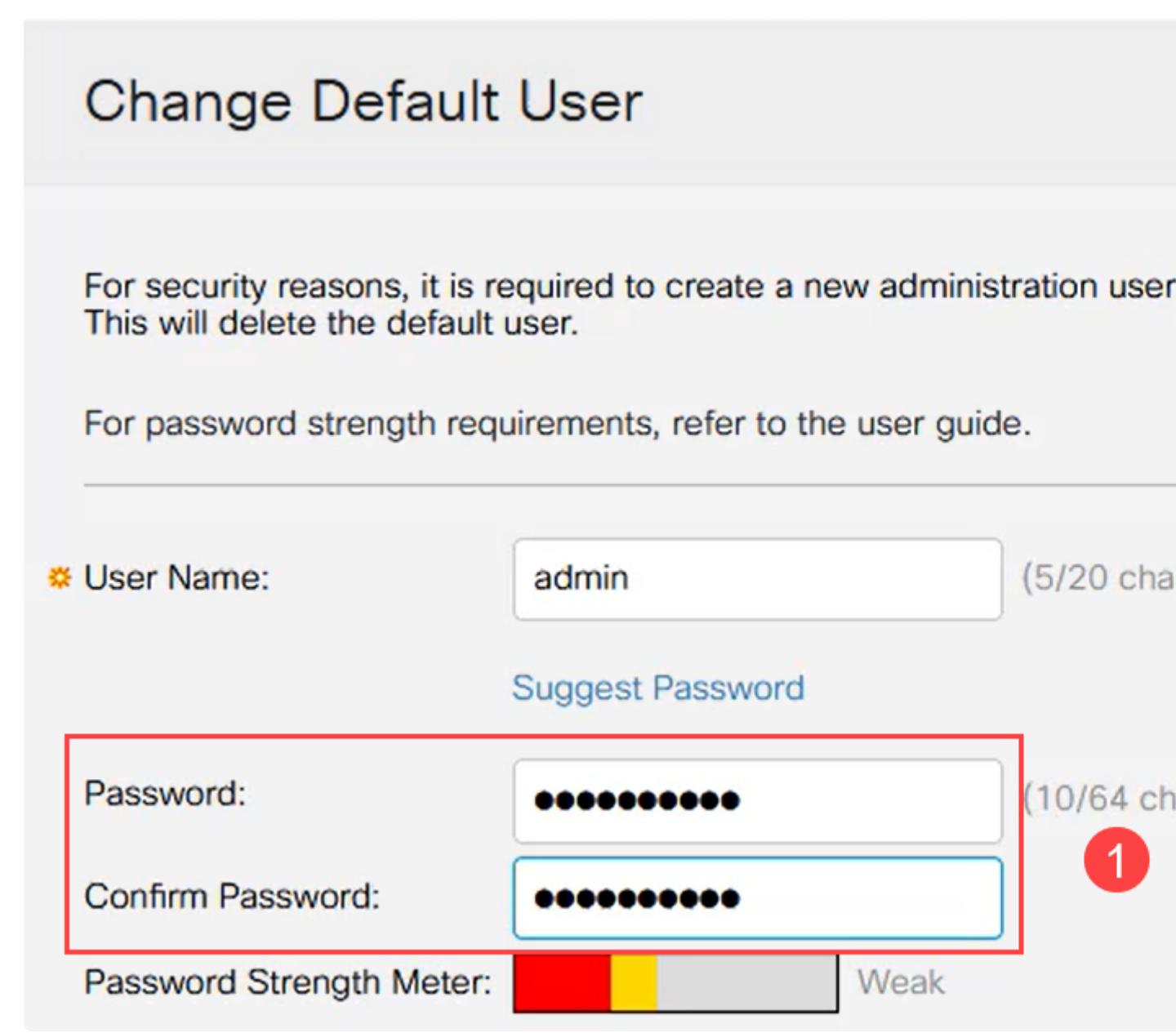

Sie werden dann aufgefordert, sich anzumelden. Geben Sie den Benutzernamen und das Kennwort ein, die in den vorherigen Schritten konfiguriert wurden, und klicken Sie auf **Anmelden**.

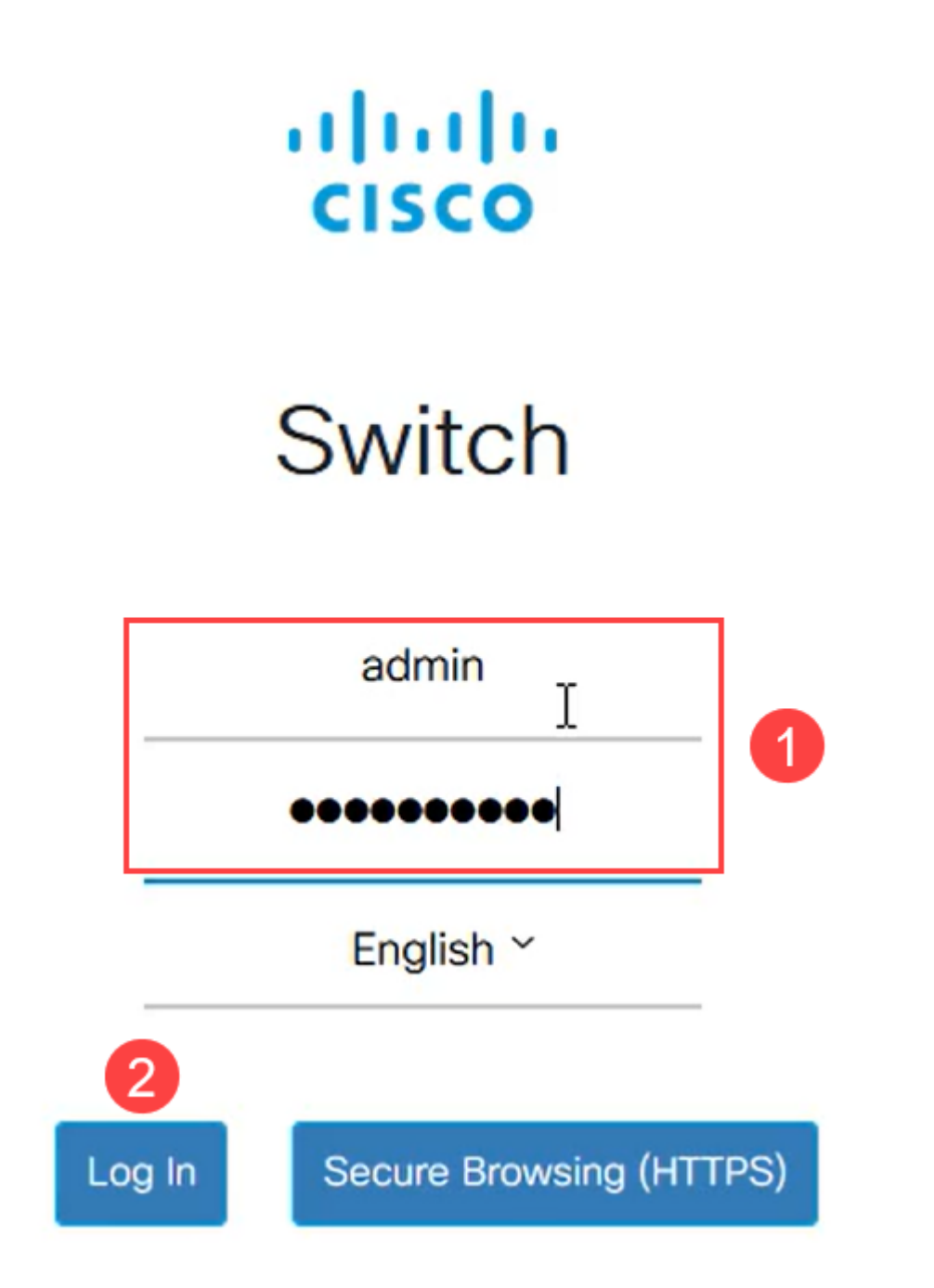

### **Optionen für die Erstkonfiguration**

Wenn Sie eine statische IP-Adresse anstelle von DHCP festlegen möchten, befolgen Sie die unten aufgeführten Schritte.

**Schritt 1**

Navigieren Sie im Hauptmenü zu **IPv4 Configuration** > **IPv4 interface** (IPv4-Schnittstelle).

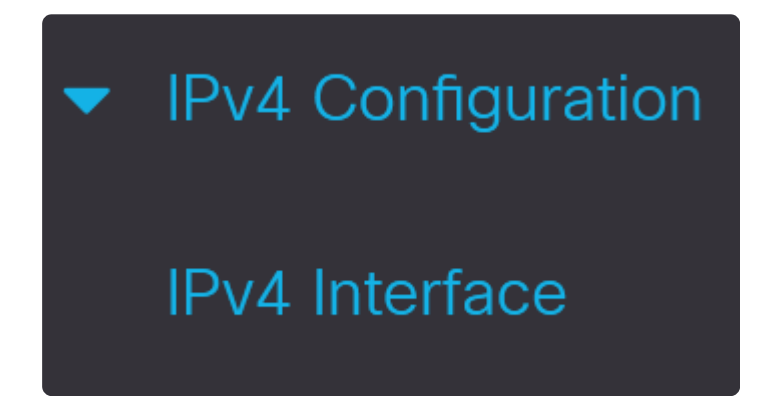

#### **Schritt 2**

Wählen Sie die Schnittstelle aus, und klicken Sie auf **Bearbeiten**.

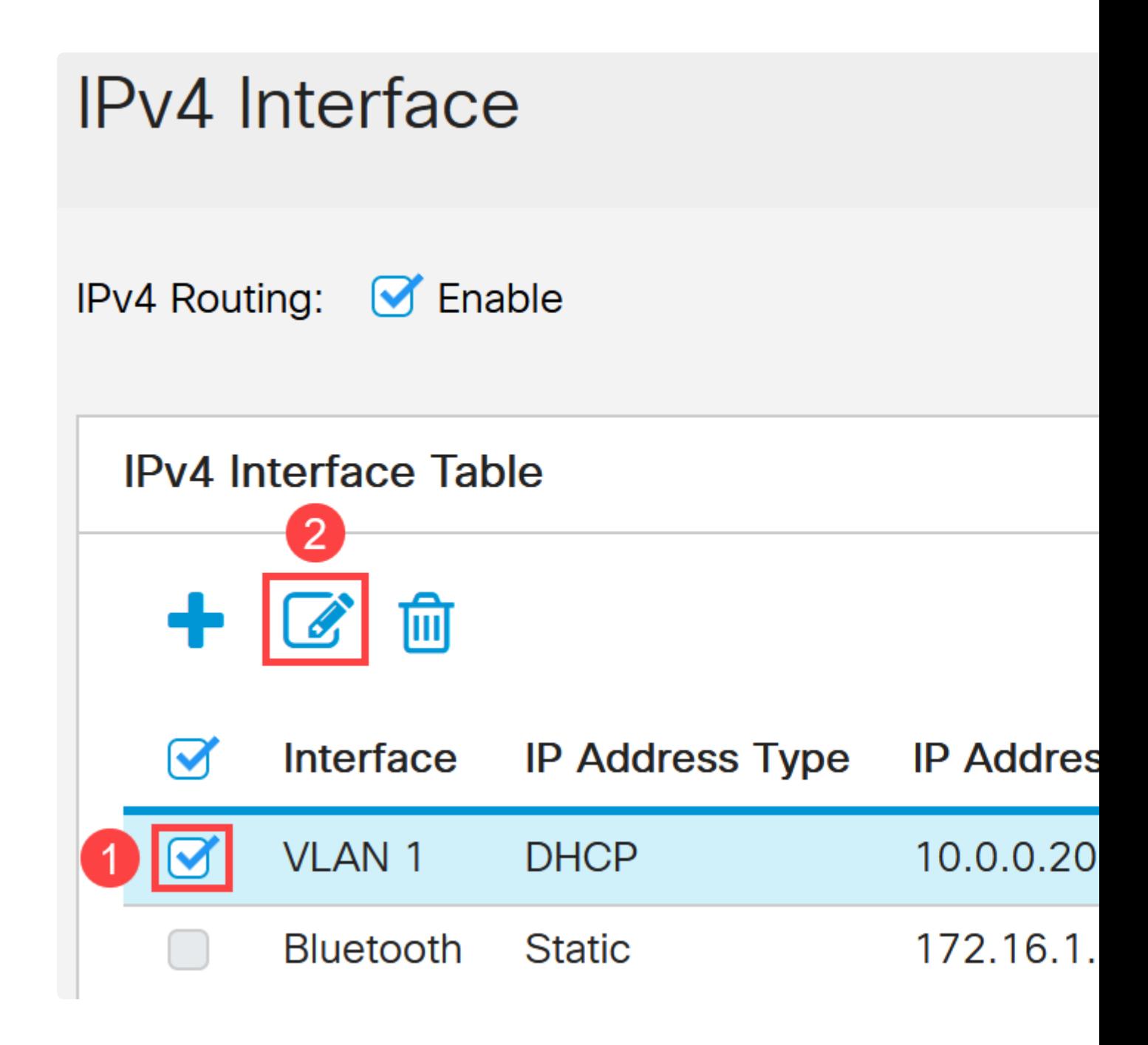

#### **Schritt 3**

Wählen Sie im Fenster *Edit IP Interface (IP-Schnittstelle bearbeiten*) die Option **Static IP Address (Statische IP-Adresse**) unter *IP Address* Type (*IP-Adresstyp*) aus, und klicken Sie auf **Apply (Anwenden)**.

# **Edit IP Interface**

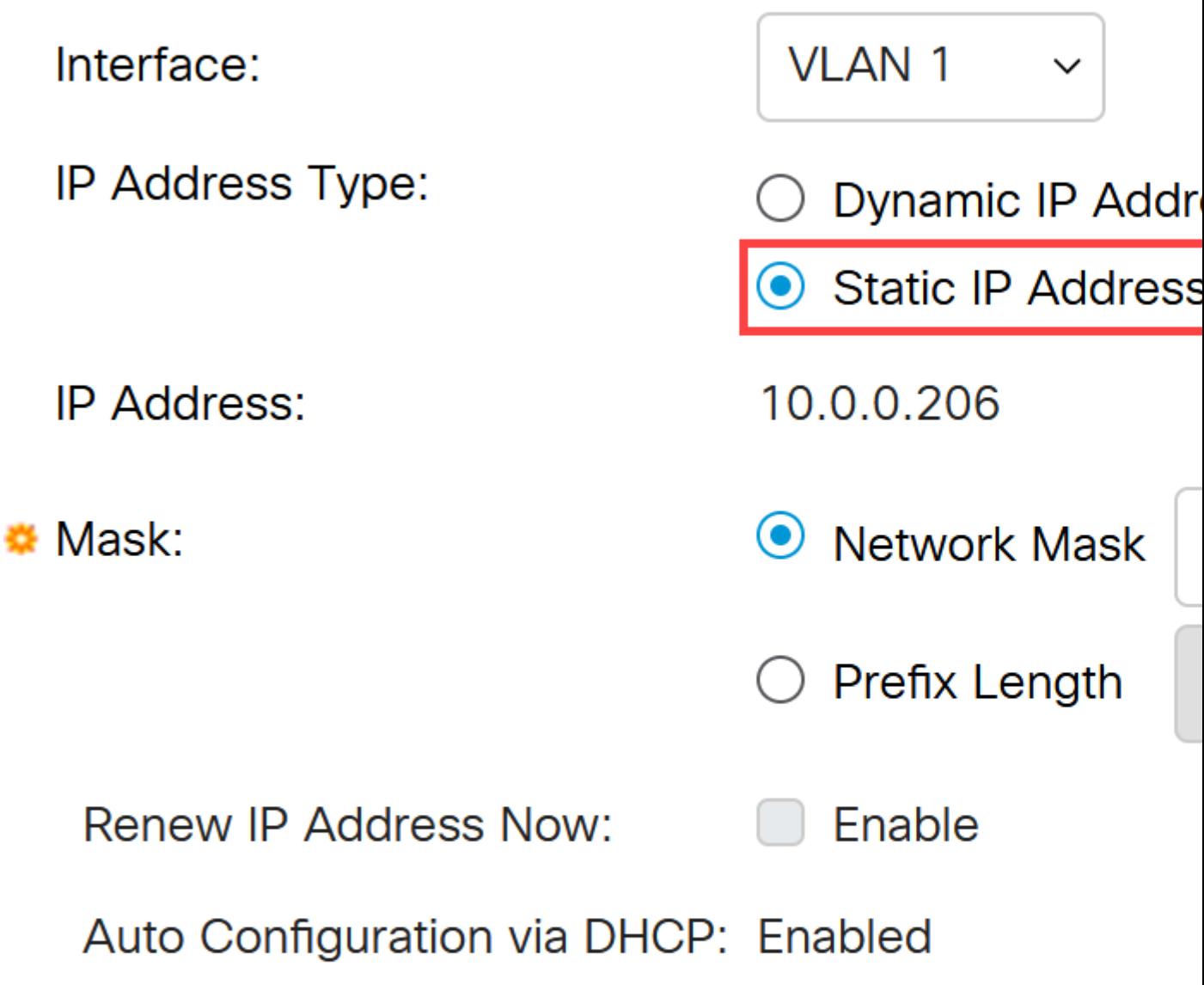

Wenn Sie diese Adresse in eine neue ändern möchten, klicken Sie auf das **Pluszeichen,** um eine IP-Schnittstelle hinzuzufügen.

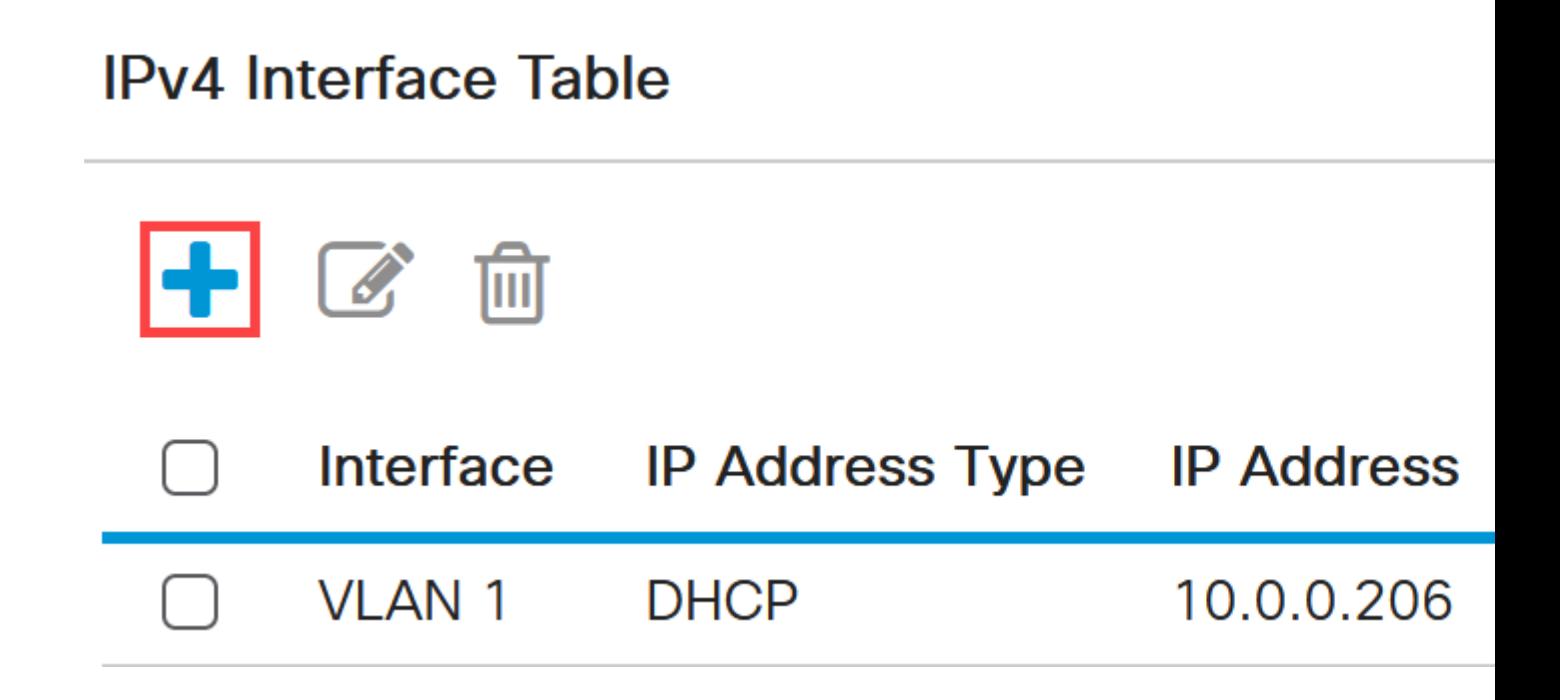

#### **Schritt 5**

Wählen Sie den *IP-Adresstyp* als **Statisch aus,** und geben Sie die *IP-Adresse* Ihrer Wahl in das Feld gefolgt von der Subnetzmaske ein. Klicken Sie auf **Apply** (Anwenden).

# **Add IP Interface**

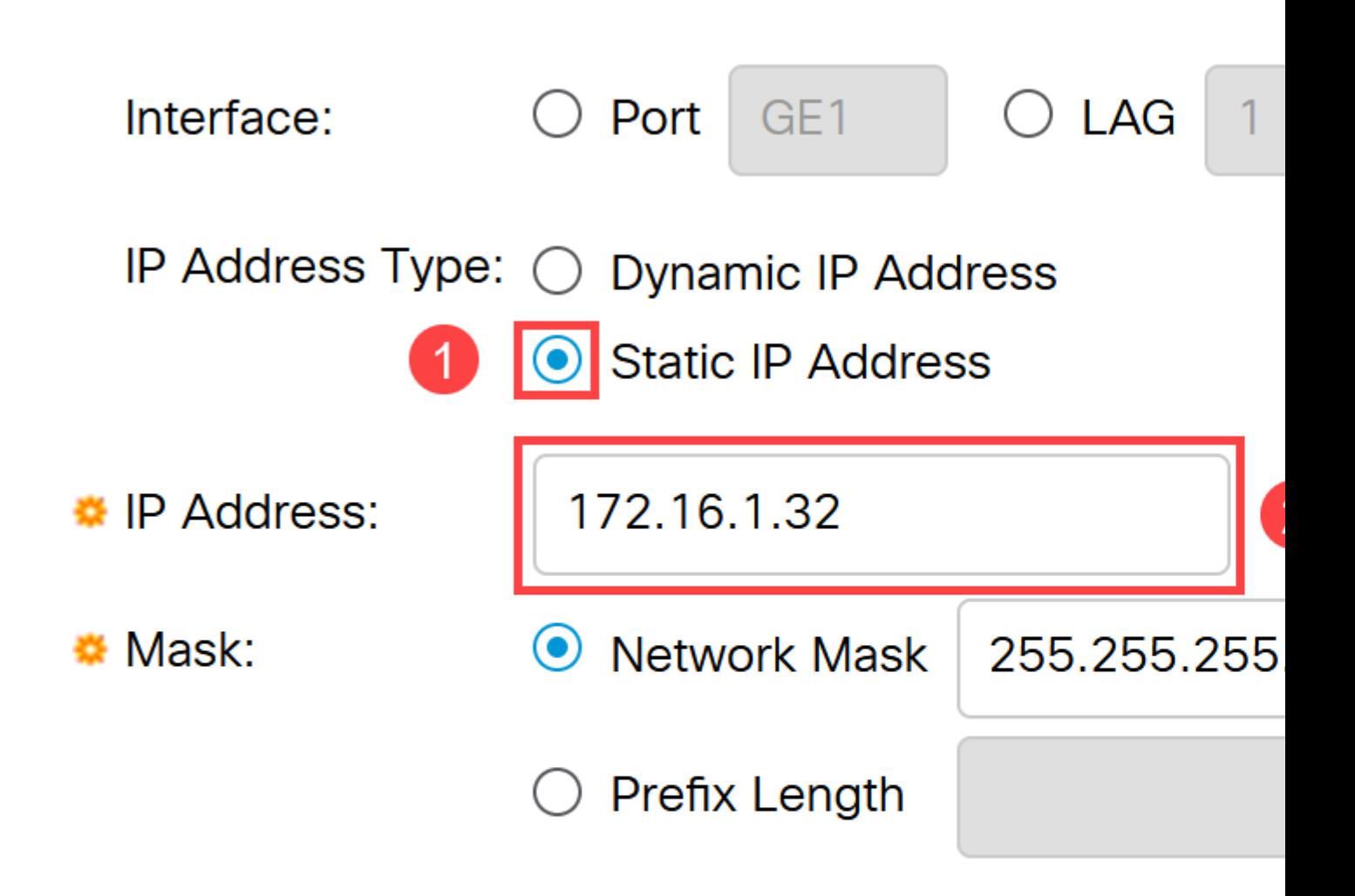

#### **Note:**

Denken Sie daran, dass sich die IP-Adresse geändert hat. Trennen Sie die Verbindung zur aktuellen Webbrowsersitzung, und melden Sie sich in einem anderen Fenster an.

#### **Schritt 6**

In einem Popup-Fenster wird eine Warnung angezeigt, dass die DHCP-Adresse bei Verwendung einer statischen Adresse gelöscht wird, da sich beide im gleichen VLAN und im gleichen Subnetz befinden. Klicken Sie zur Bestätigung auf **OK**.

# **Confirm Interface Creation**

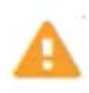

This interface already has a dynamic IP address. Adding the static delete the dynamic IP address from this interface.

Do you want to continue?

 $\Box$  Don't show me this again

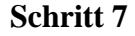

Melden Sie sich mit der neuen IP-Adresse mit demselben Benutzernamen und Kennwort an.

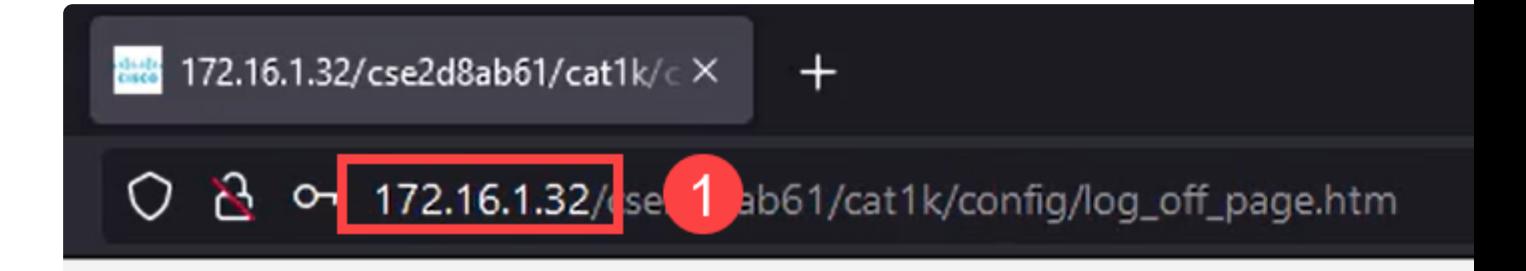

#### **Schritt 8**

Speichern Sie die Konfiguration noch einmal, sodass die IP-Adresse unverändert bleibt und sich beim Neustart nicht ändert.

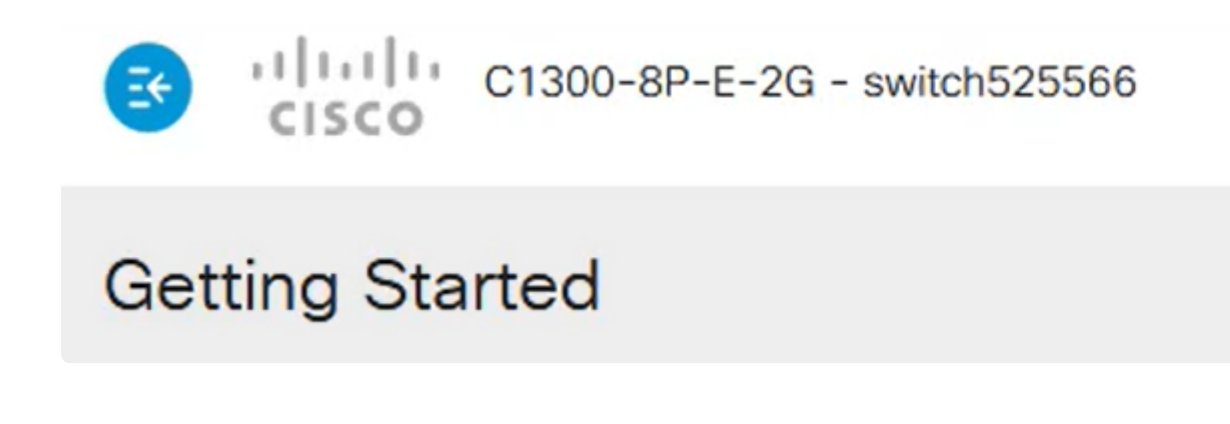

#### **Schritt 9**

Um die IP-Adresse des Standardgateways hinzuzufügen, gehen Sie zu **IPv4 Configuration > IPv4 Static Routes**.

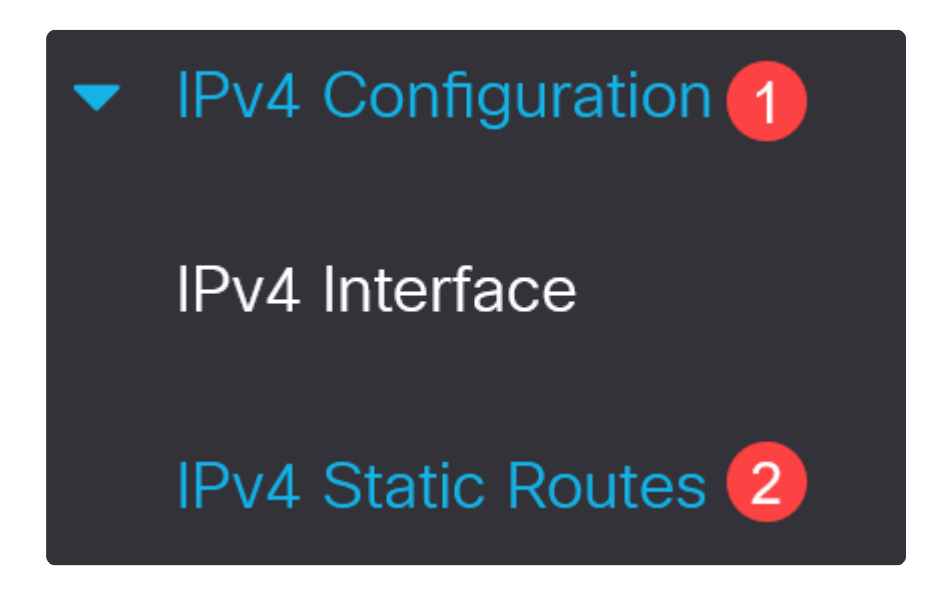

#### **Schritt 10**

Klicken Sie auf das **Pluszeichen,** und geben Sie das **Ziel-IP-Präfix**, die **Subnetzmaske** und die **Next Hop Router-IP-Adresse ein**. Klicken Sie auf **Apply** (Anwenden).

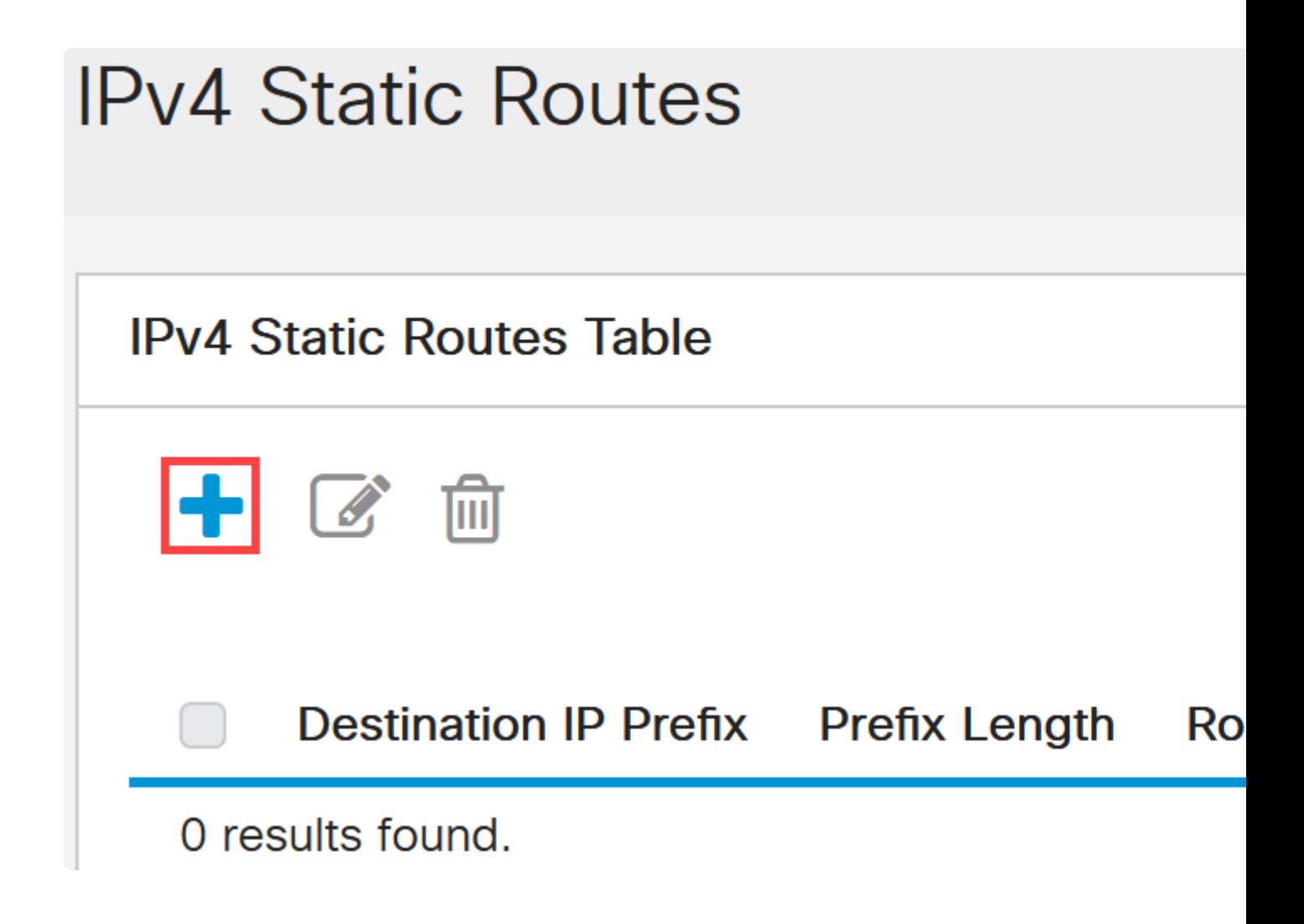

# **Add IPv4 Static Route**

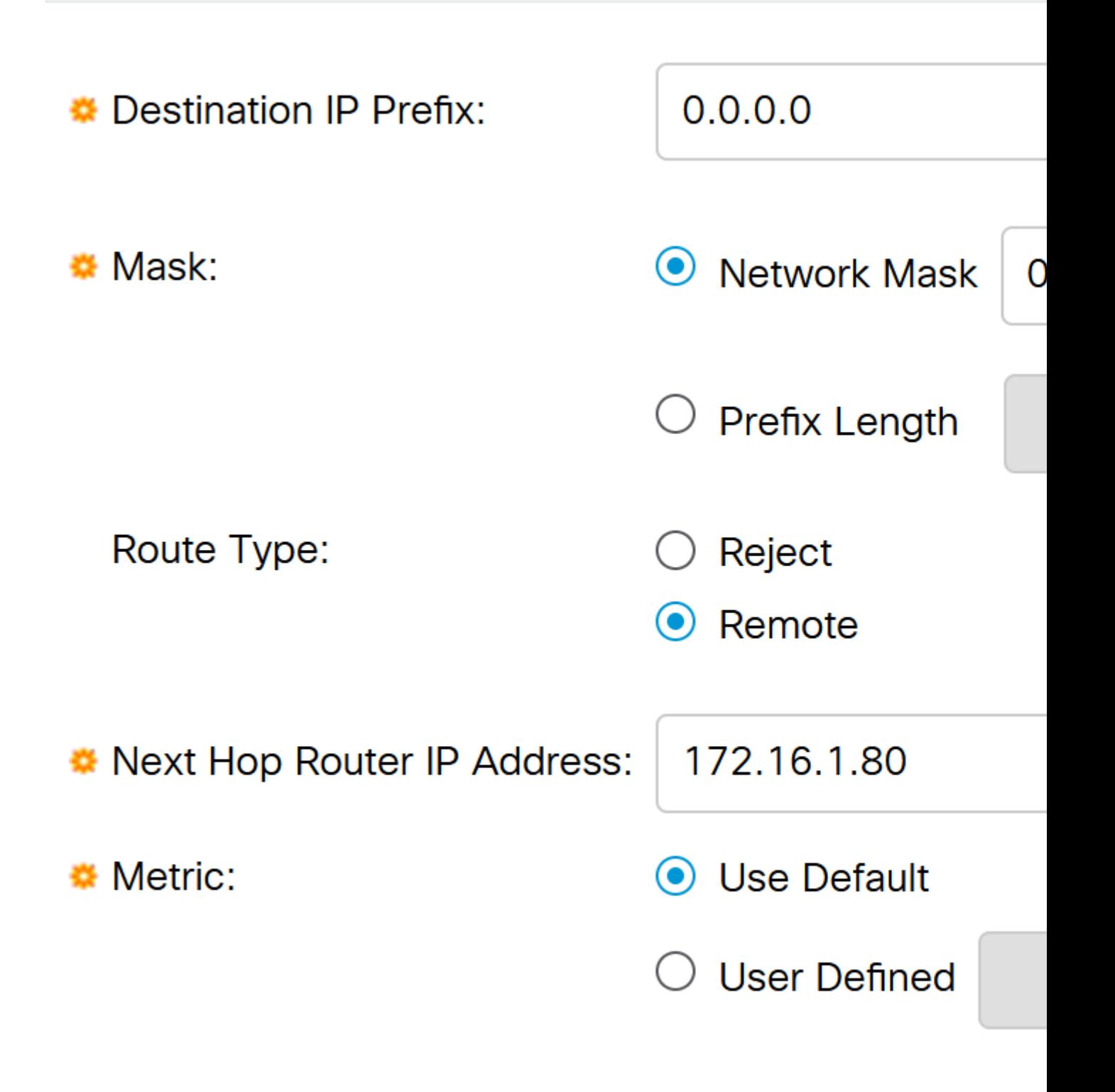

#### **Note:**

Alle Nullen mit einem Nullpräfix bedeuten, dass es sich um die Route der letzten Instanz handelt.

#### **Schritt 11**

Um den DNS-Server zu konfigurieren, navigieren Sie zu **General IP Configuration** > **DNS** > **DNS Settings**.

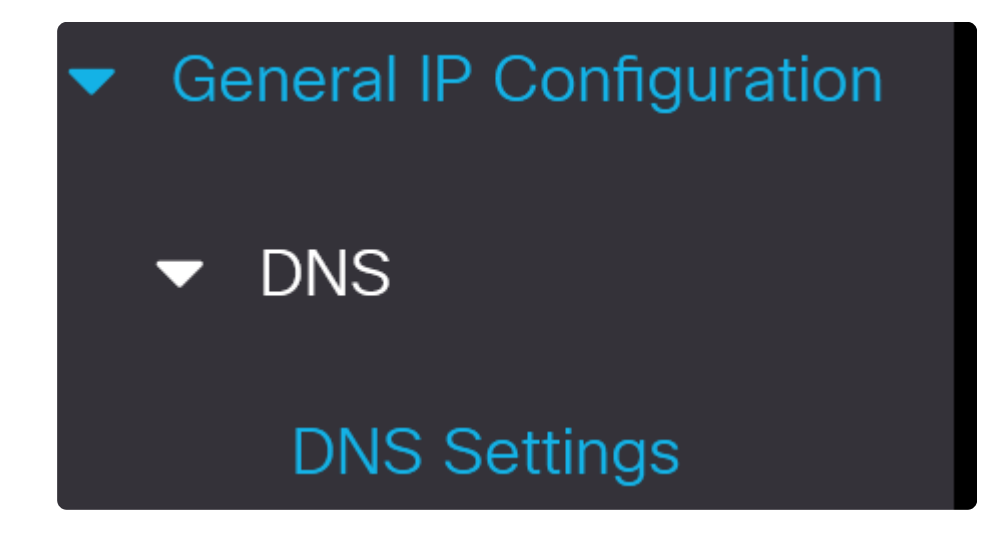

#### **Schritt 12**

Geben Sie die Server-IP-Adresse ein, und klicken Sie auf **Apply**.

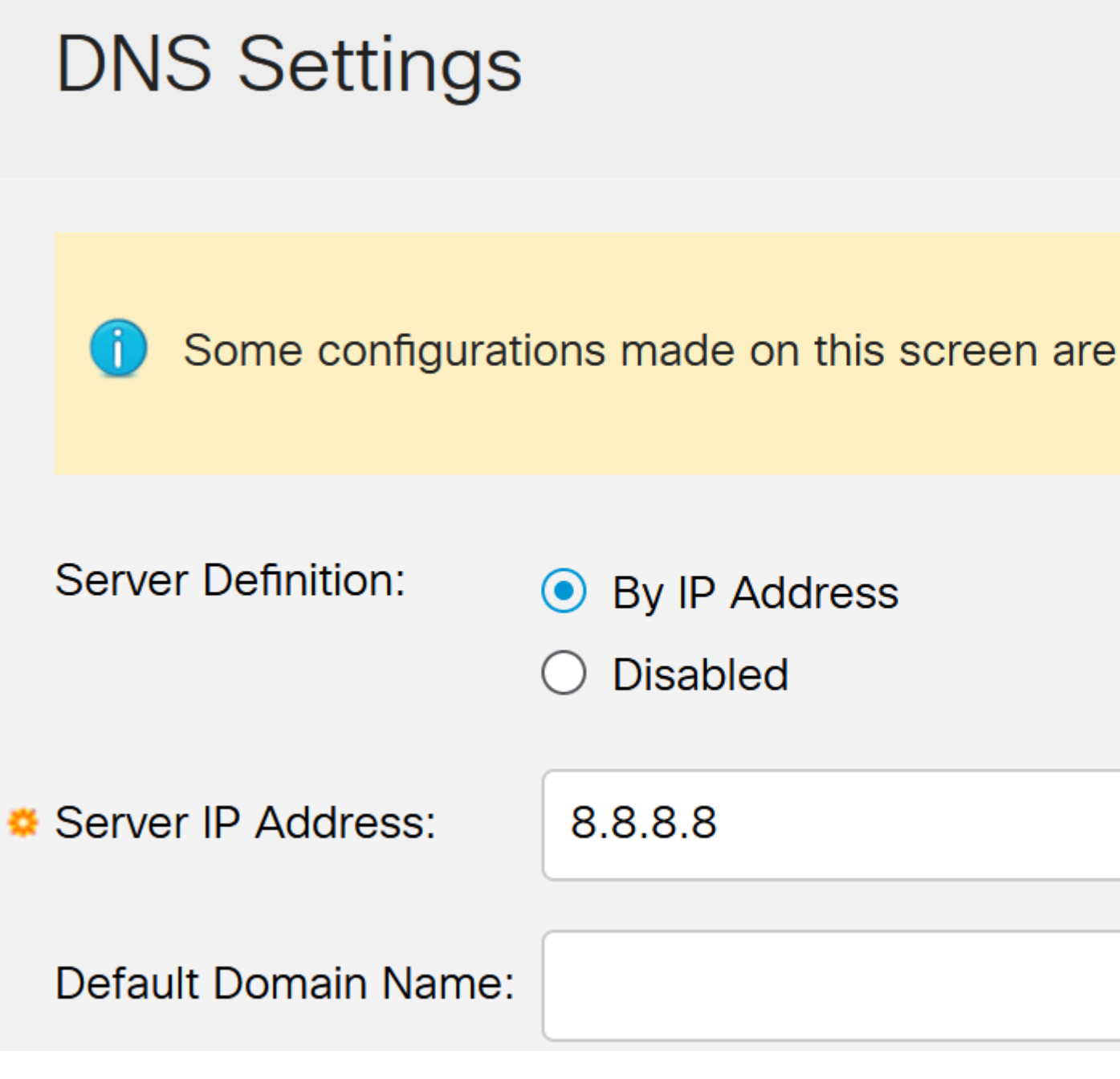

## **Schlussfolgerung**

Jetzt können Sie den Catalyst Switch der Serie 1200 oder 1300 über die Web-Benutzeroberfläche verwalten.

Weitere Konfigurationen und Funktionen finden Sie im Catalyst Series **[Administration Guide](/content/en/us/td/docs/switches/lan/csbms/catalyst-1200-1300/AdminGuide/catalyst-1200-admin-guide.html)**.

## **Video zu diesem Artikel anzeigen ...**

**[Klicken Sie hier, um weitere Tech Talks von Cisco anzuzeigen.](https://www.youtube.com/playlist)**

#### Informationen zu dieser Übersetzung

Cisco hat dieses Dokument maschinell übersetzen und von einem menschlichen Übersetzer editieren und korrigieren lassen, um unseren Benutzern auf der ganzen Welt Support-Inhalte in ihrer eigenen Sprache zu bieten. Bitte beachten Sie, dass selbst die beste maschinelle Übersetzung nicht so genau ist wie eine von einem professionellen Übersetzer angefertigte. Cisco Systems, Inc. übernimmt keine Haftung für die Richtigkeit dieser Übersetzungen und empfiehlt, immer das englische Originaldokument (siehe bereitgestellter Link) heranzuziehen.